## **Seite 323 Beispiel 2**

## **Detaillierte Lösung für CASIO** *fx-9860 GII*

In der Statistik-Anwendung werden zunächst die Rohdaten in List 1 eingegeben. Mit dem Cursor wird List 2 markiert und dann 60 – List1 eingegeben. (Für die Eingabe der Listenbezeichnung wählt man [PTN] [LIST] und dann [List].)

Mit [GRPH] kommt man in das Graphik-Menü, mit [SET] in das Menü für die Einstellungen der Graphik. Dort nimmt man die nebenstehenden Einstellungen vor.

Wählt man im Graphik-Menü [GPH1], so erscheint der nebenstehende Bildschirm. Als Startwert wird -20 gewählt, als Schrittweite 4; dies bedeutet, dass die Daten in folgenden Gruppen zusammengefasst werden: [-20;-16[ [-16;-12[ [-12;-8[ [-8;-4[ usw.

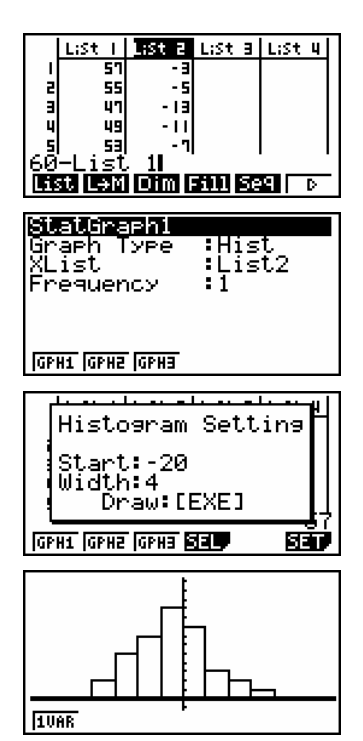

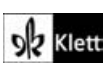